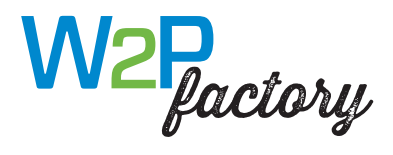

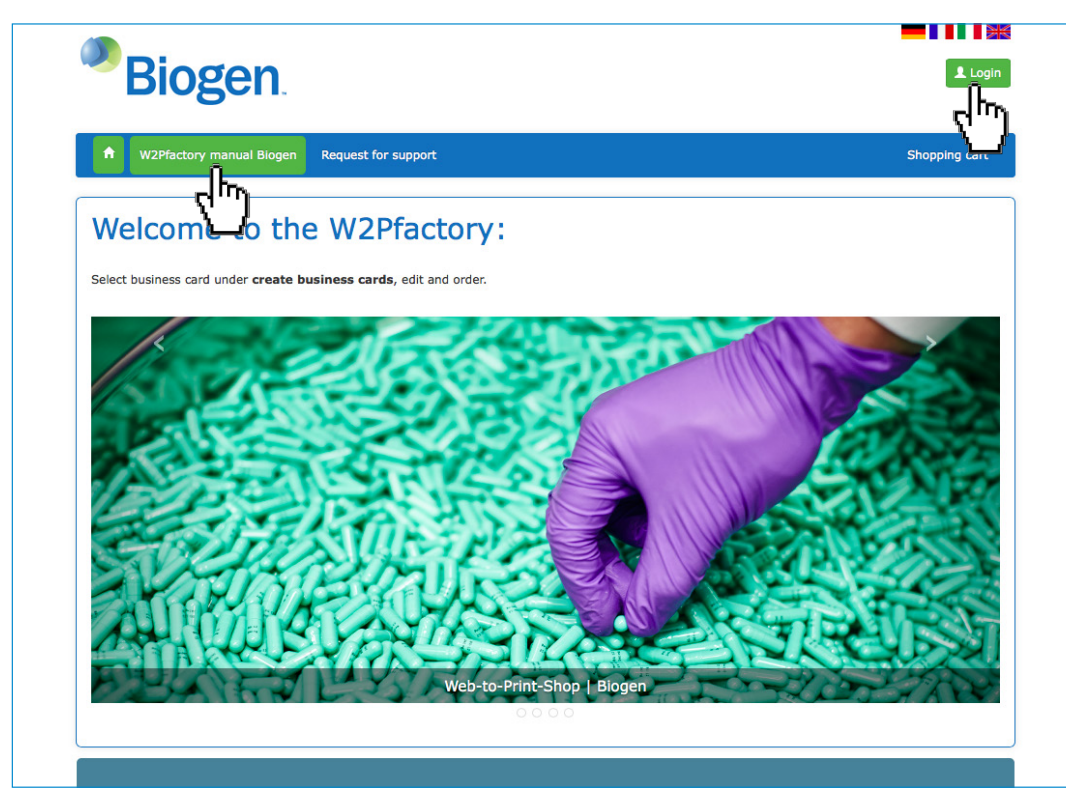

Shop languages: German, French, Italian and English

### URLs for language versions:

https://biogen.effingermedien.ch/index.html?lang=de https://biogen.effingermedien.ch/index.html?lang=fr https://biogen.effingermedien.ch/index.html?lang=it https://biogen.effingermedien.ch/index.html?lang=en

Login: Please register again by clicking on Login. Login details from previous versions of our shop are no longer valid.

You can access the Biogen W2Pfactory manual directly from the navigation bar without logging on.

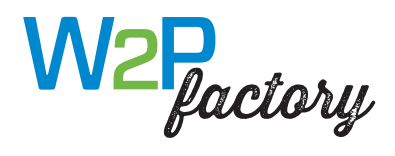

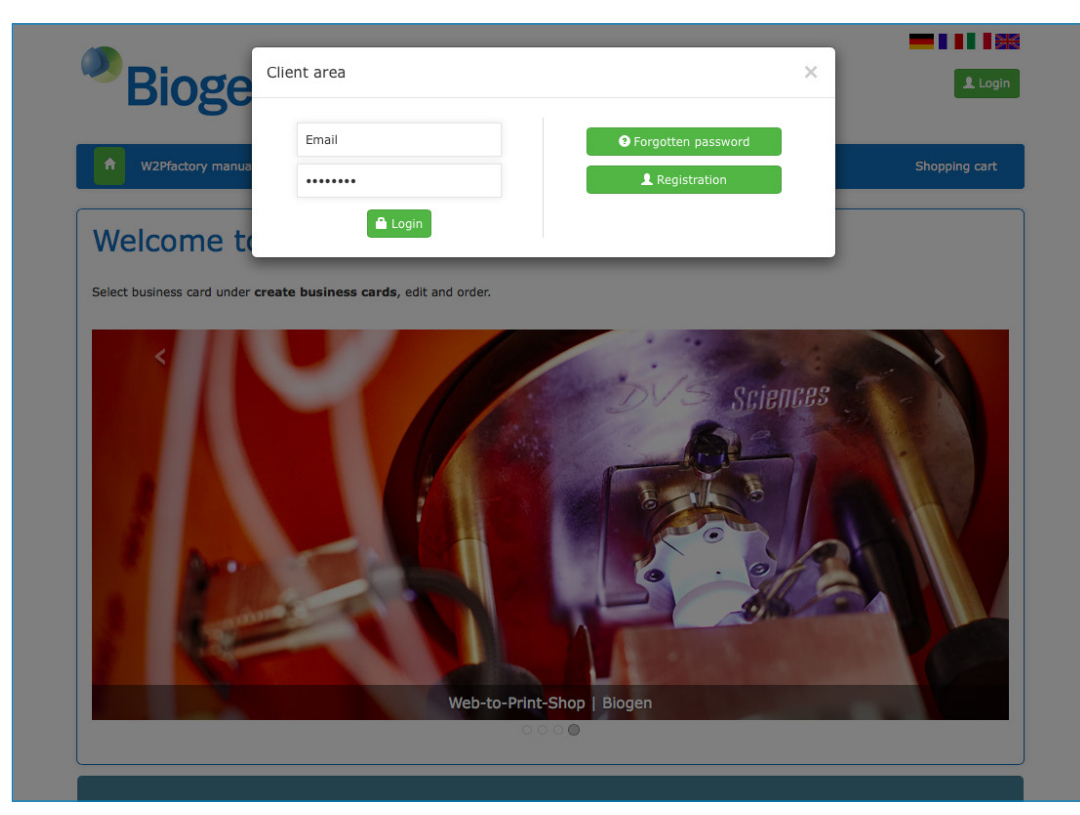

The first time you use the shop, please register by clicking on New registration.

Your login details generally consist of your email address and your personal password.

If you no longer know your password, you can request a new one by clicking on Forgot password

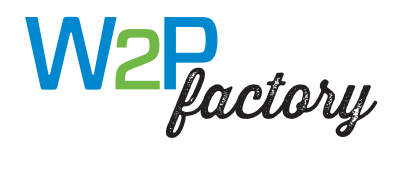

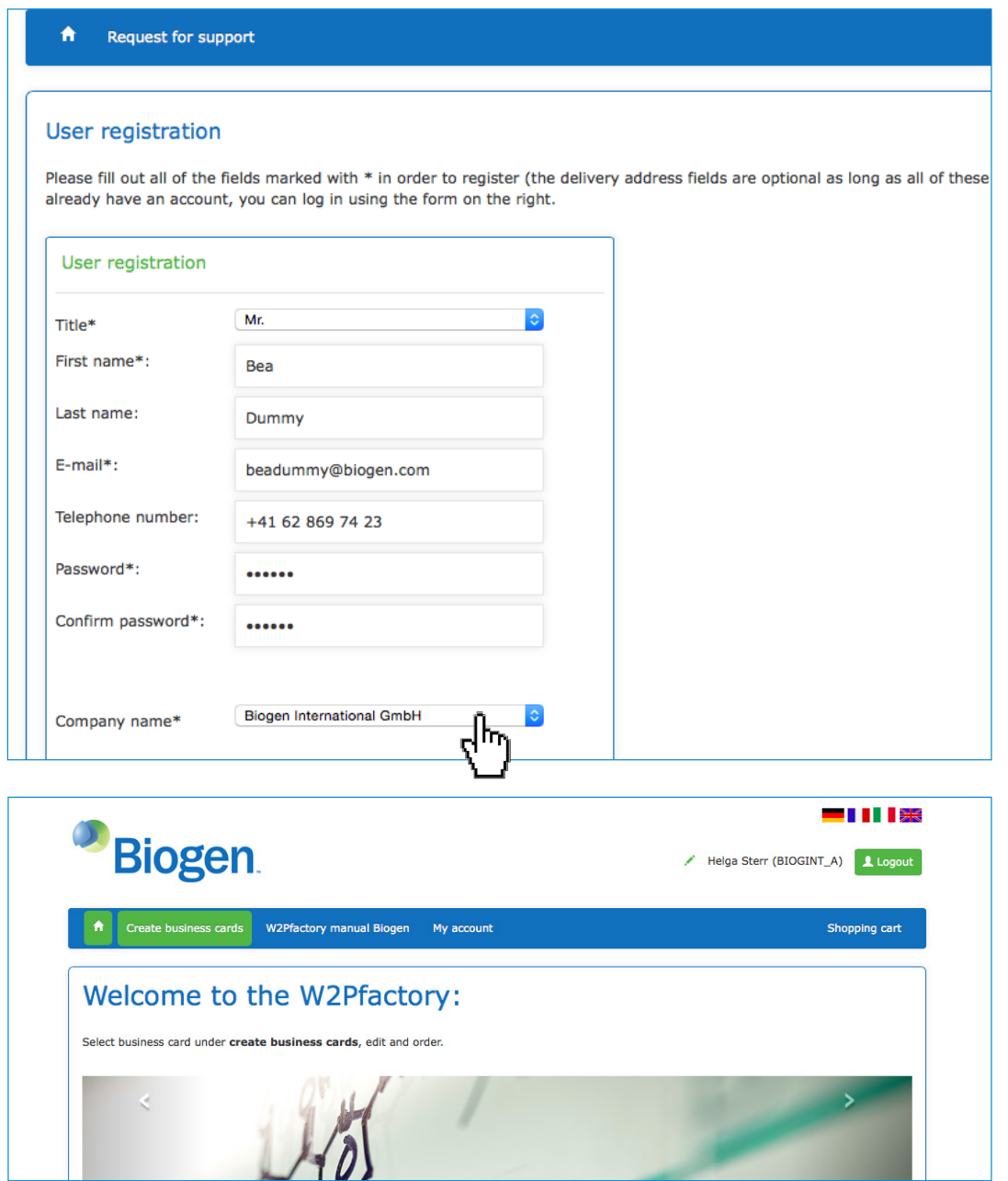

New registration: Complete the form in full and select your company.

After submitting the form, you will receive e-mail confirmation. Please follow the instructions to complete registration.

By selecting your company, the correct billing address as well as the delivery addresses for your company will be assigned automatically.

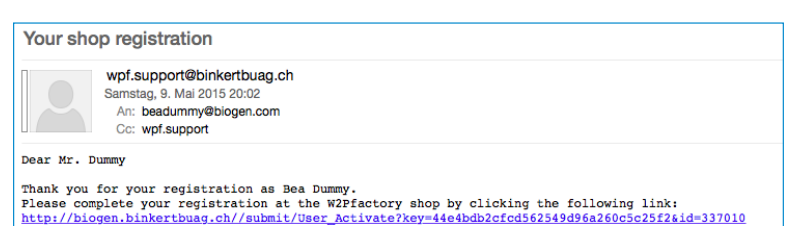

Once you have logged on successfully, you will see your username on the top right-hand side.

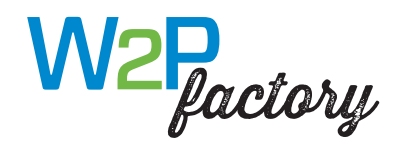

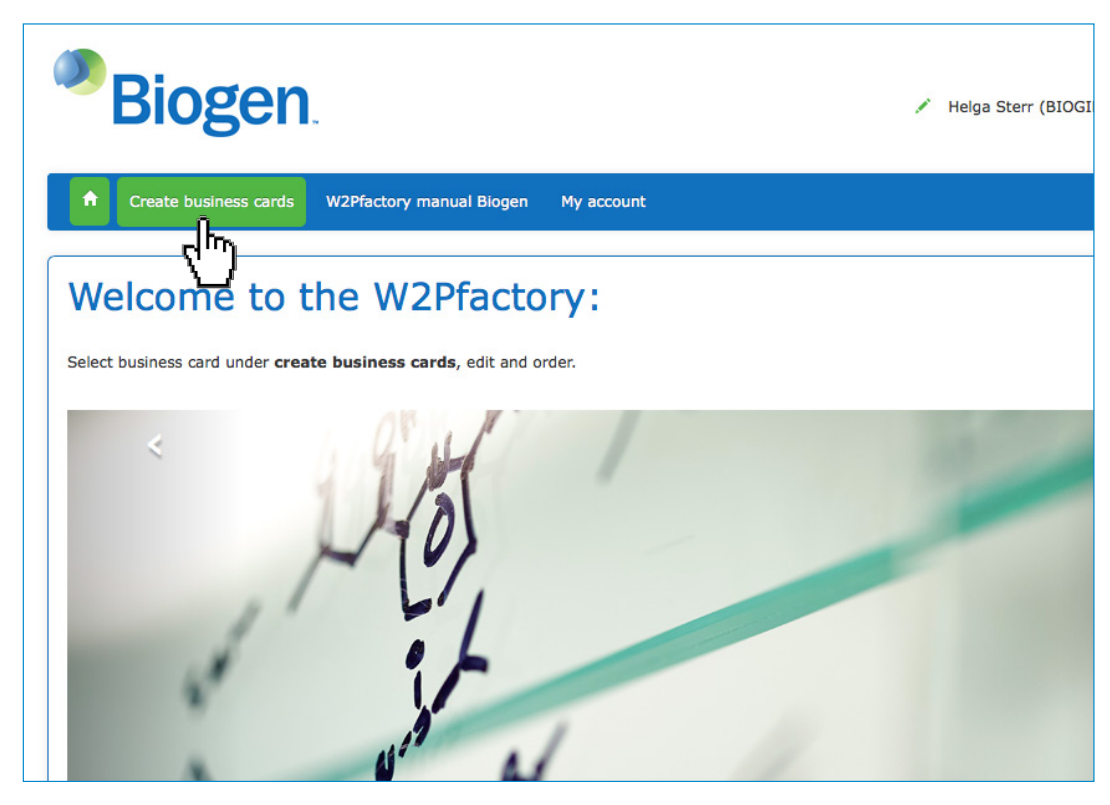

You can view your selection of editable products by clicking on Create business cards.

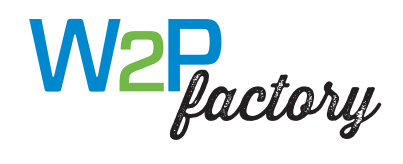

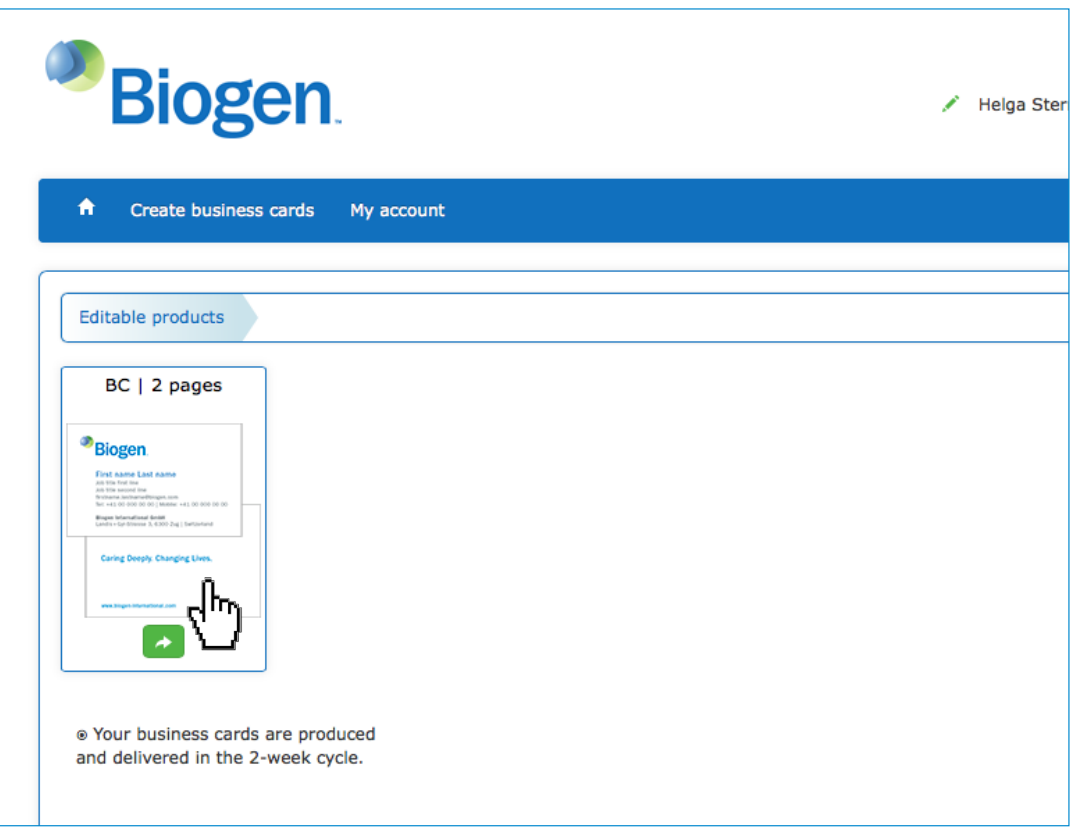

Select a business card by clicking on the arrow or the image.

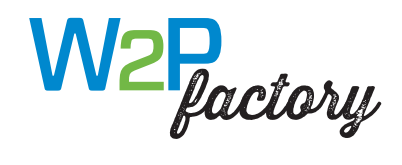

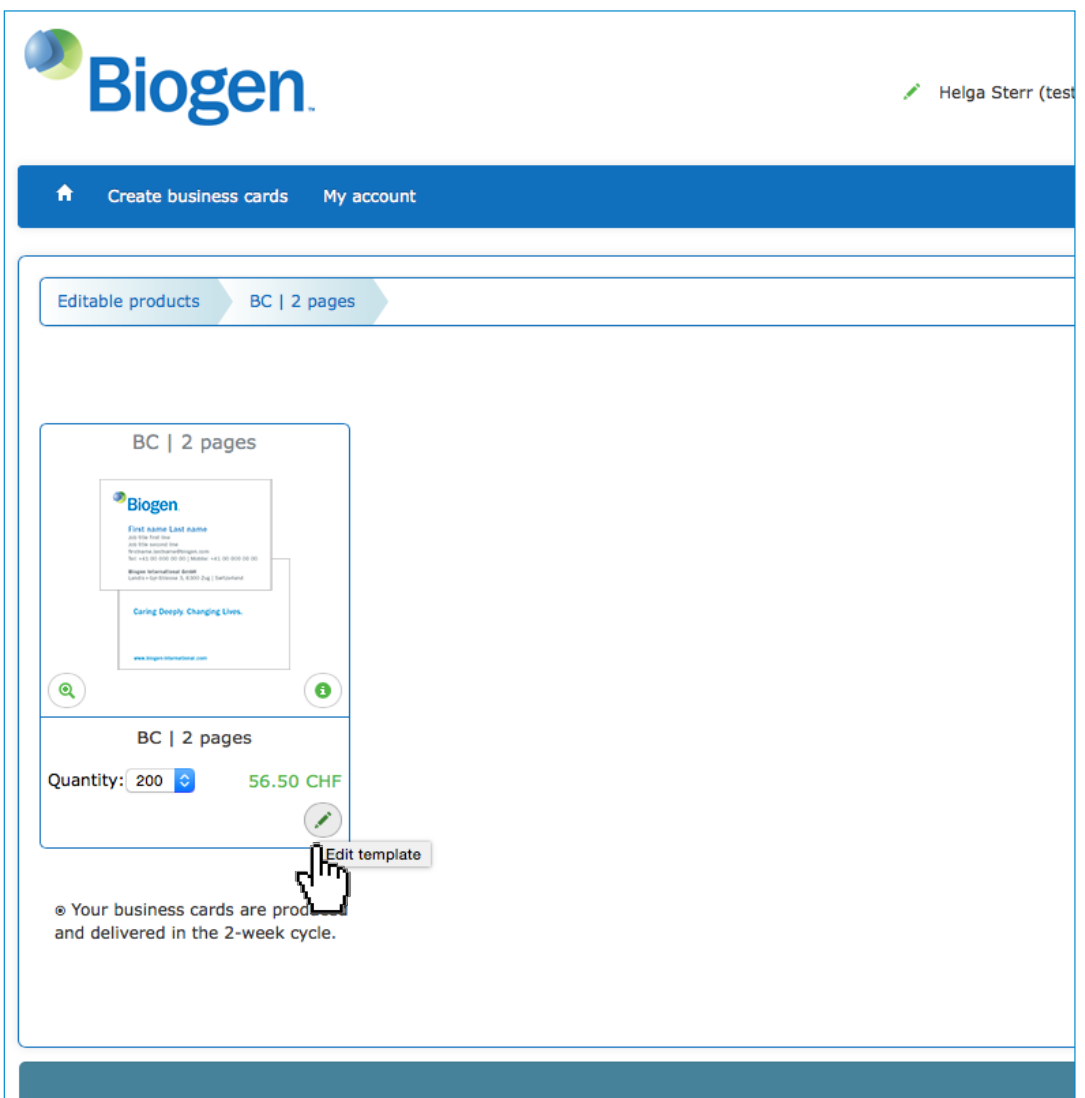

Click on the pen icon to edit the template or enter data Click on the magnifying glass icon to zoom in Click on the information icon for a product description

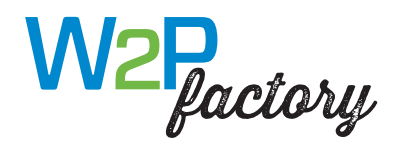

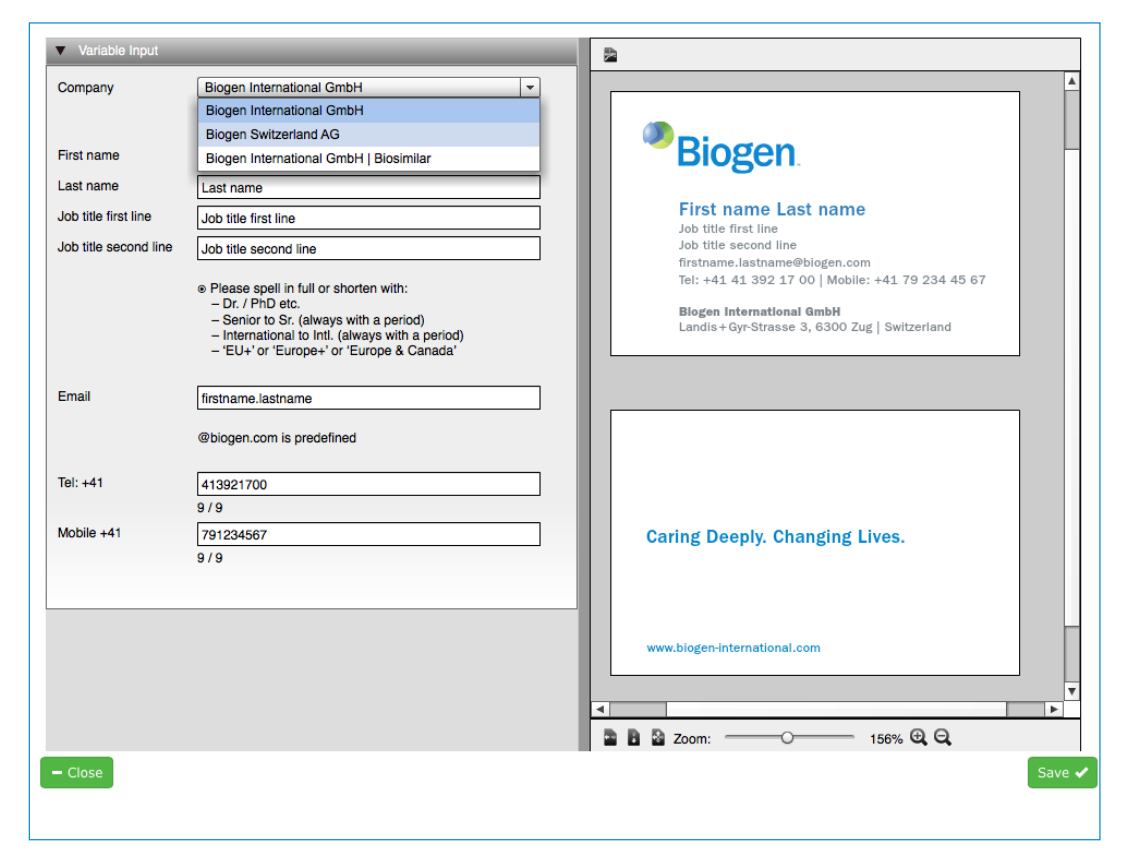

Company: Select your company

Complete the editable text fields. Entries are copied directly into the template and previewed in a real-time on the right.

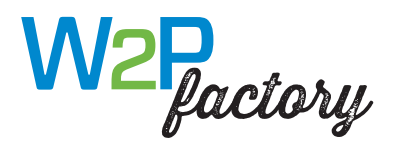

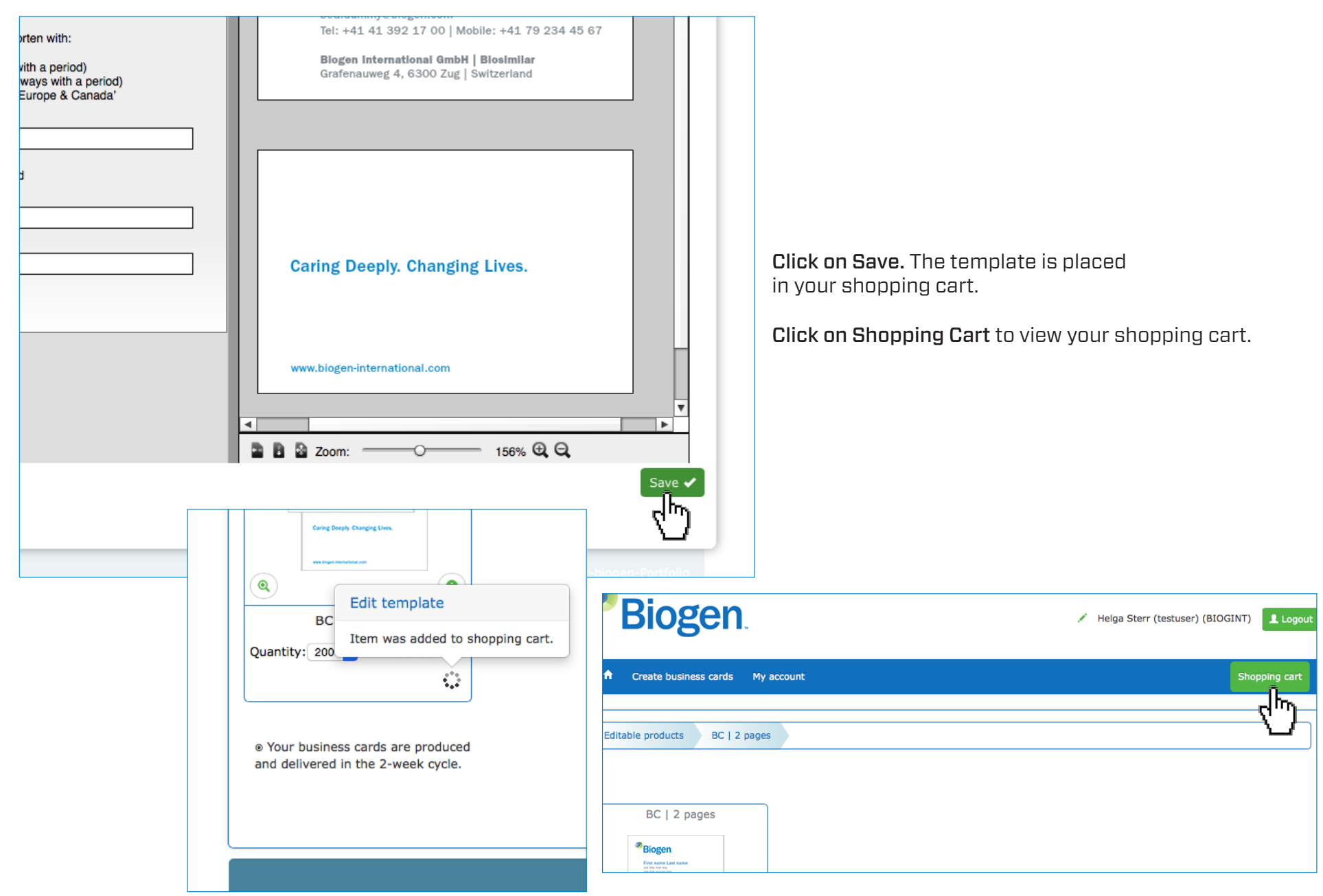

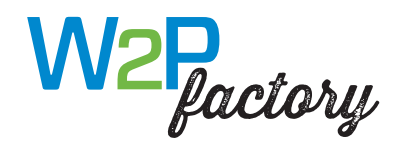

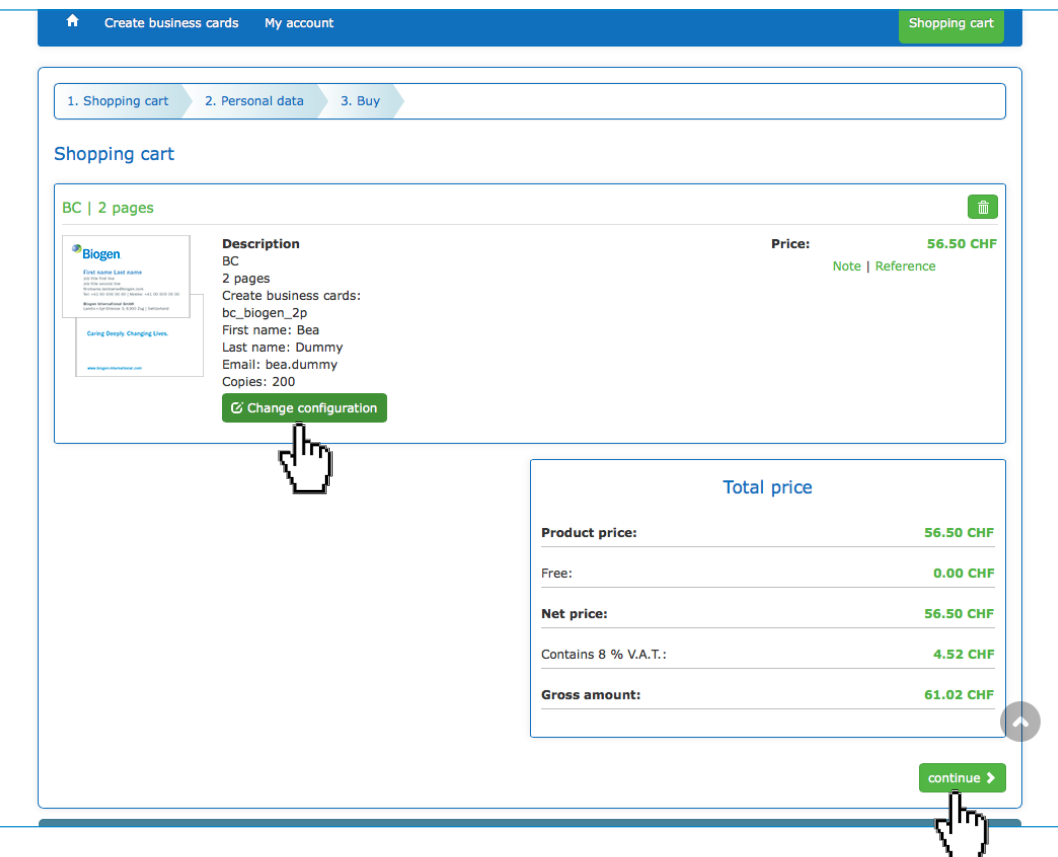

A list of the products in your shopping cart appears.

If required, you can edit your settings again by clicking on Change Configuration.

Click on Continue to proceed to the next step of the order procedure.

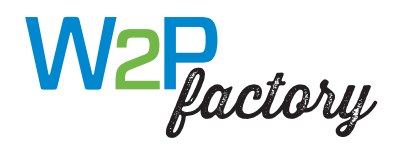

f<sup>a</sup> Create by

Company: First name and Full address:

ZIP code\*:

Town/city: Country:

i≣ Adri

Payment

Please select the **O** Invoice

procedure.

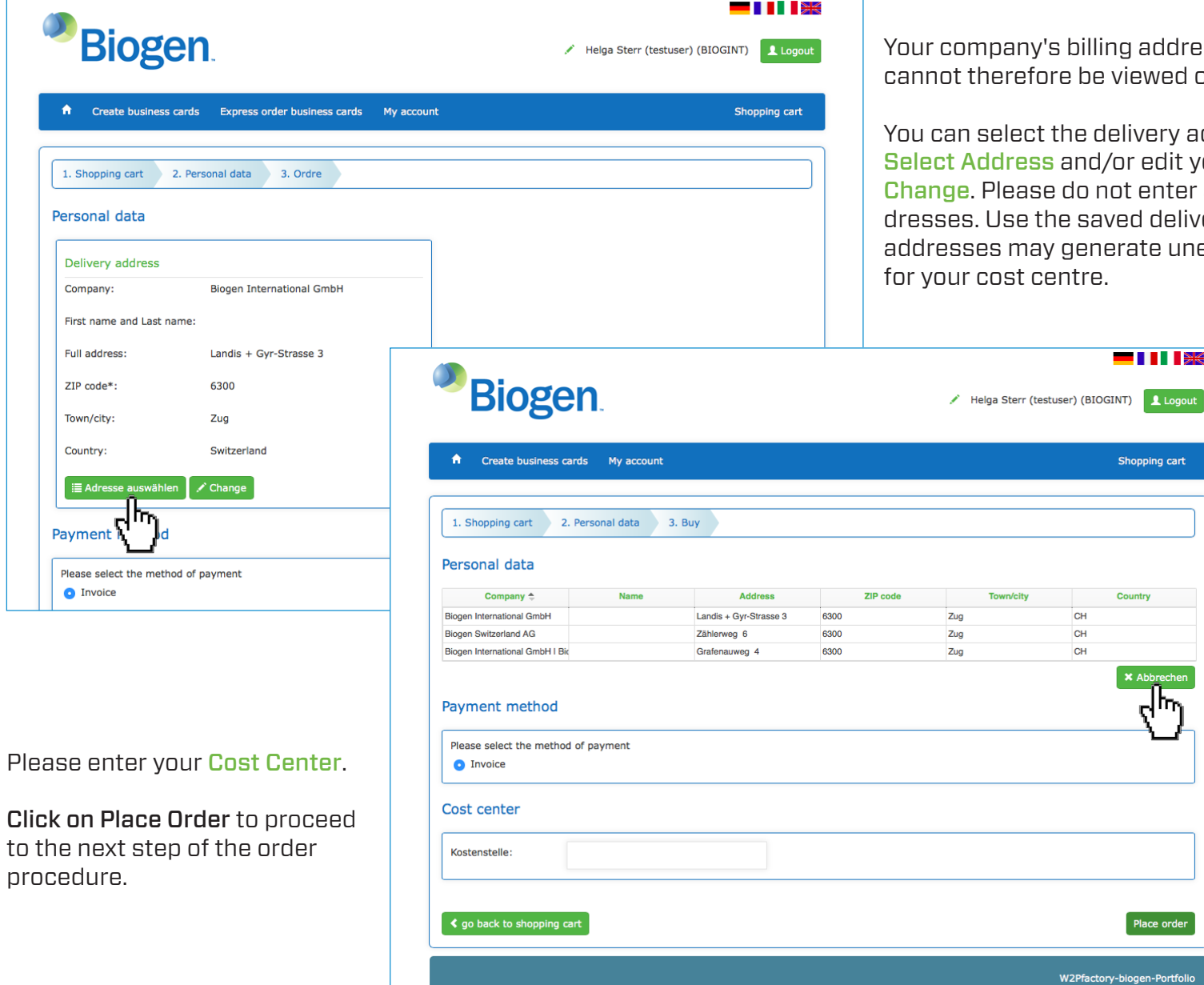

billing address is saved permanently. It re be viewed or edited.

the delivery address by clicking on and/or edit your name by clicking on do not enter any other delivery adle saved delivery addresses. Alternative generate unexpected additional costs entre.

 $\blacksquare$   $\blacksquare$   $\blacksquare$ 

Shopping cart

Country

**×** Abbre  $\epsilon_{\rm l}\mu$ 

Place order

/2Pfactory-biogen-Portfolio

CH  $CH$  $CH$ 

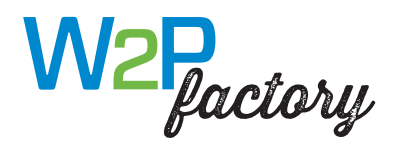

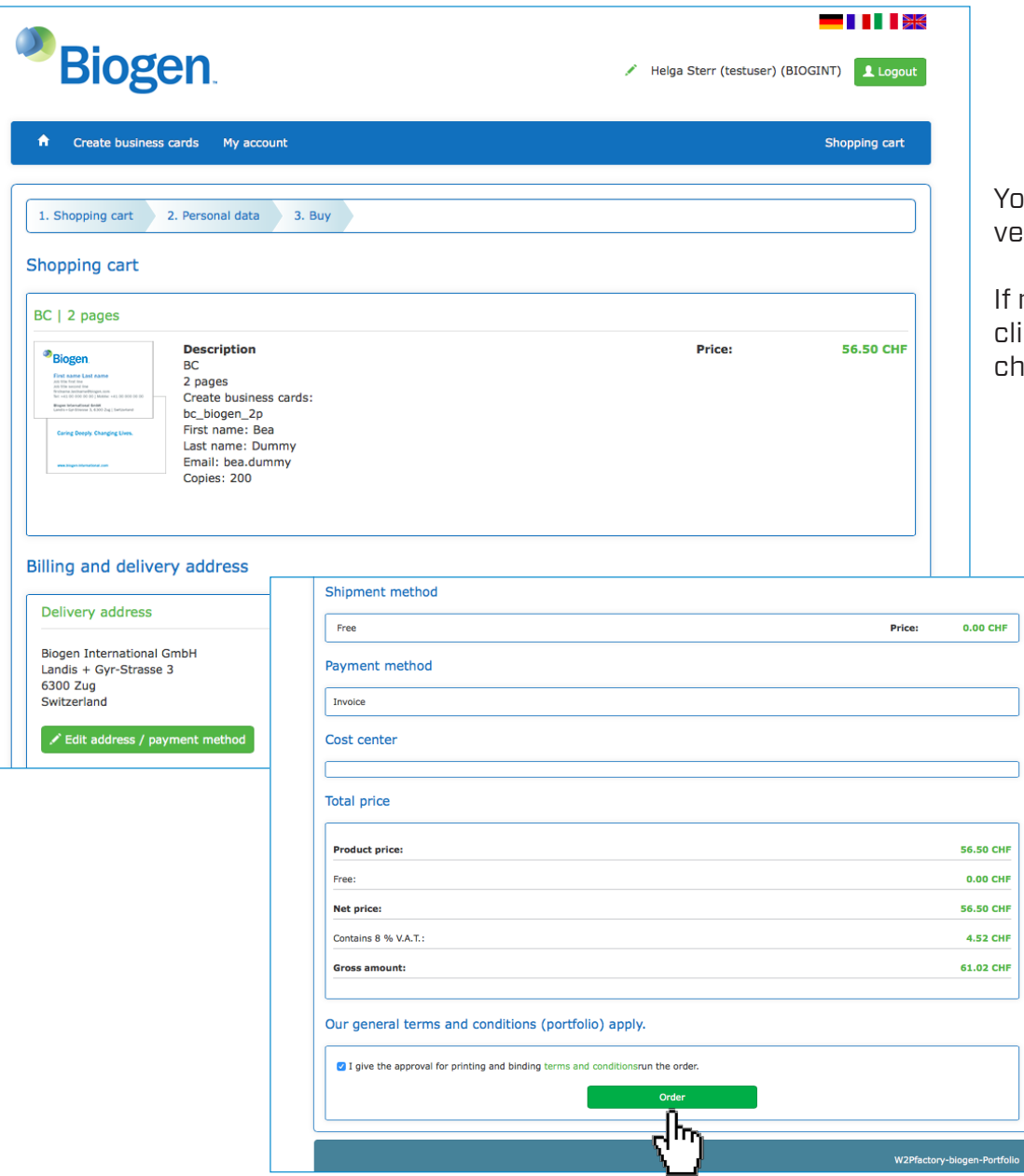

Your products and addresses are shown again for verification.

 $\dot{\mathbf{f}}$  necessary, you can change the delivery address by clicking on Edit Address/Payment Method (You cannot change the billing address.)

> Please confirm that the proof is ready for printing and submit your binding order.

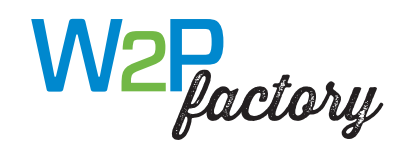

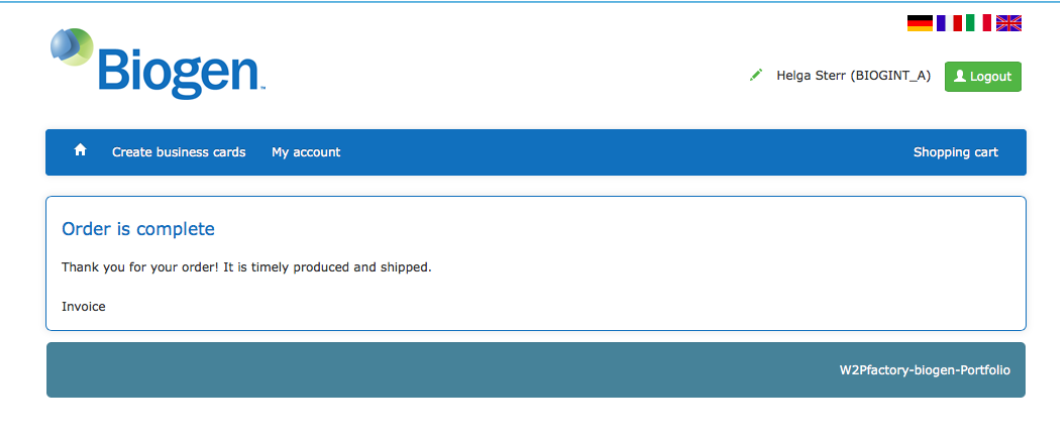

The order is processed and fulfilled.

Completion is confirmed.

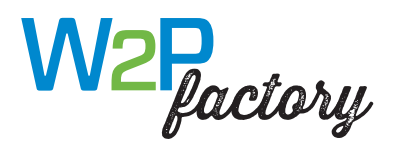

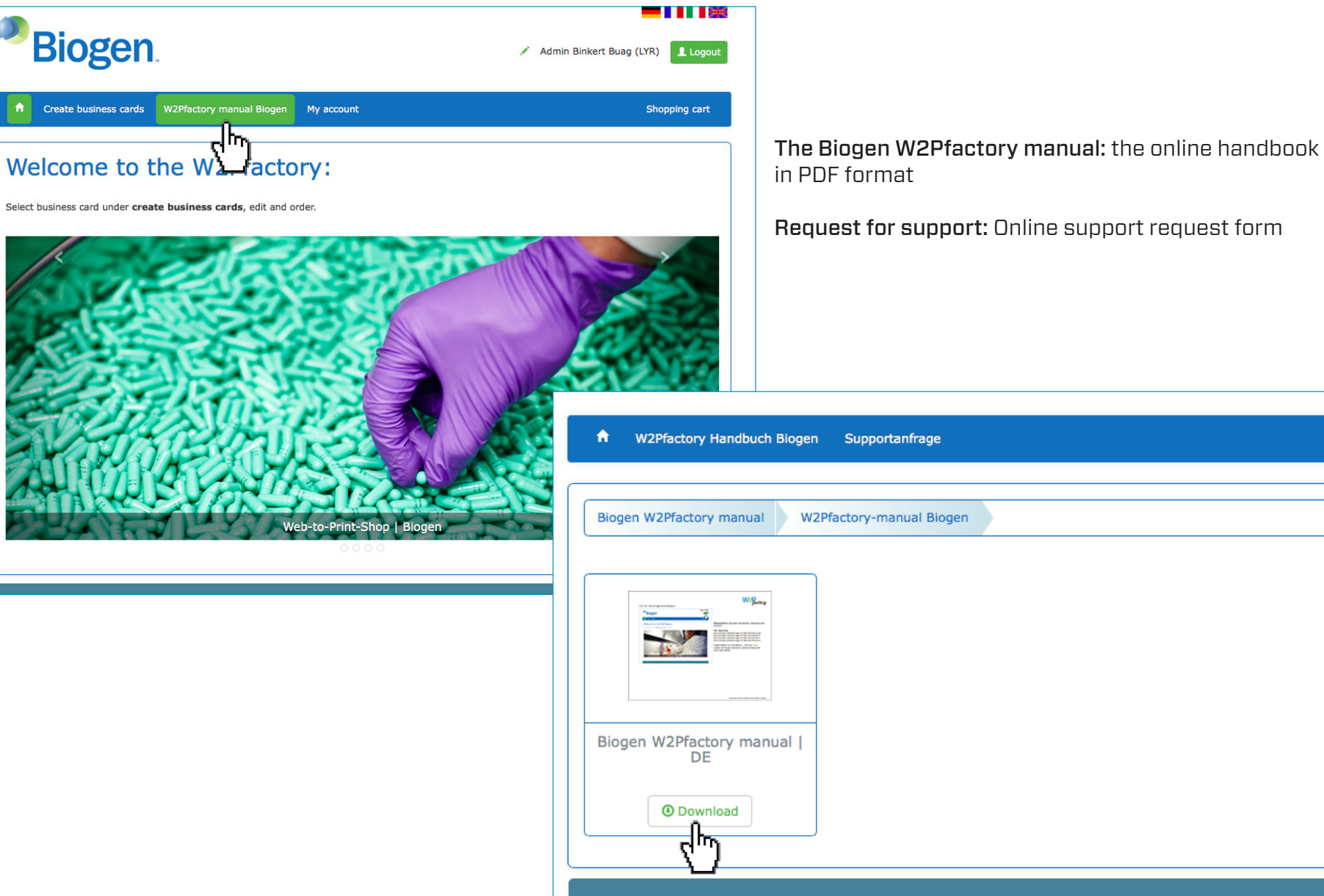

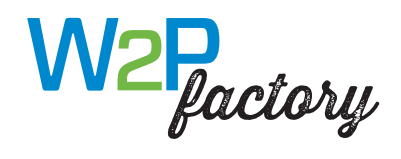

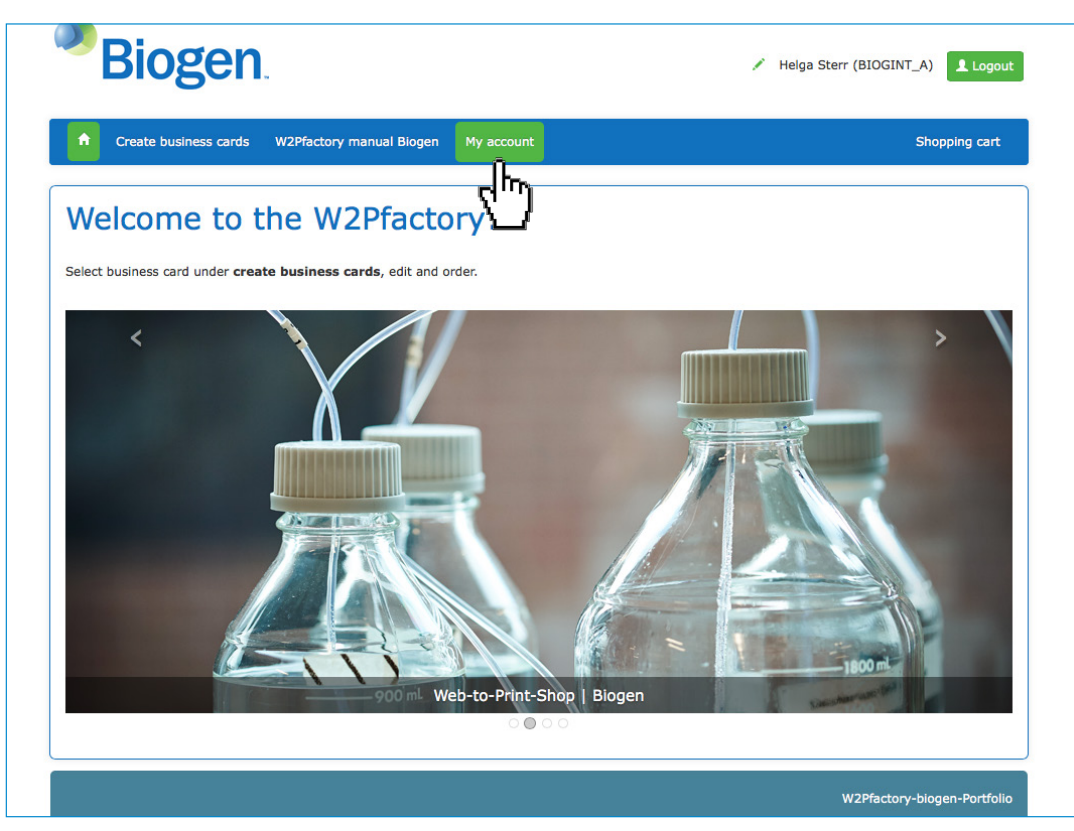

My Account: Your personal settings and orders.

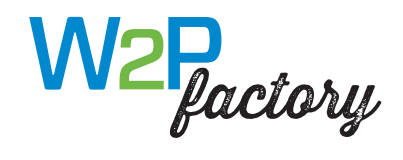

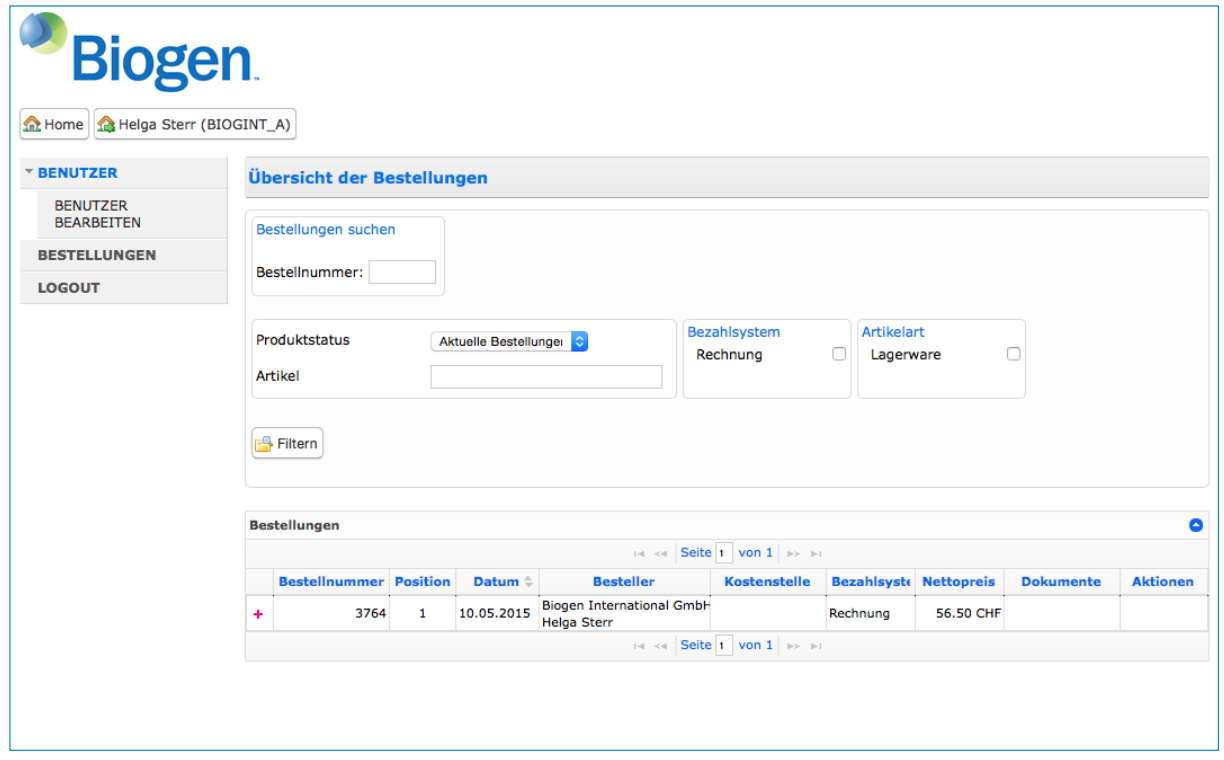

My Account: Your personal settings and orders.

Orders cannot be repeated.